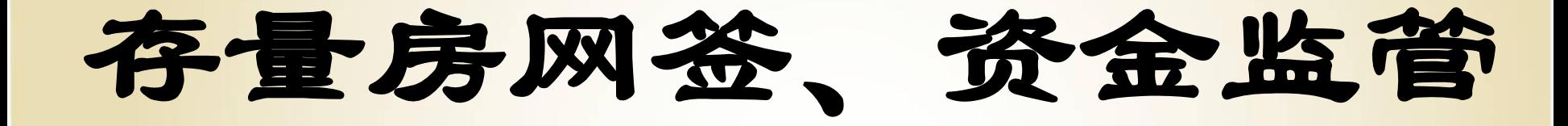

# 操作流程

第一部分

# 存量房网签操作流程

#### 存量房签约

点击新建合同列表 录入房屋所有权证号 (不动产权证号),房屋所有权人,房屋所有 权人的证件号码,然后点击"提取信息"按钮 ,提取信息。

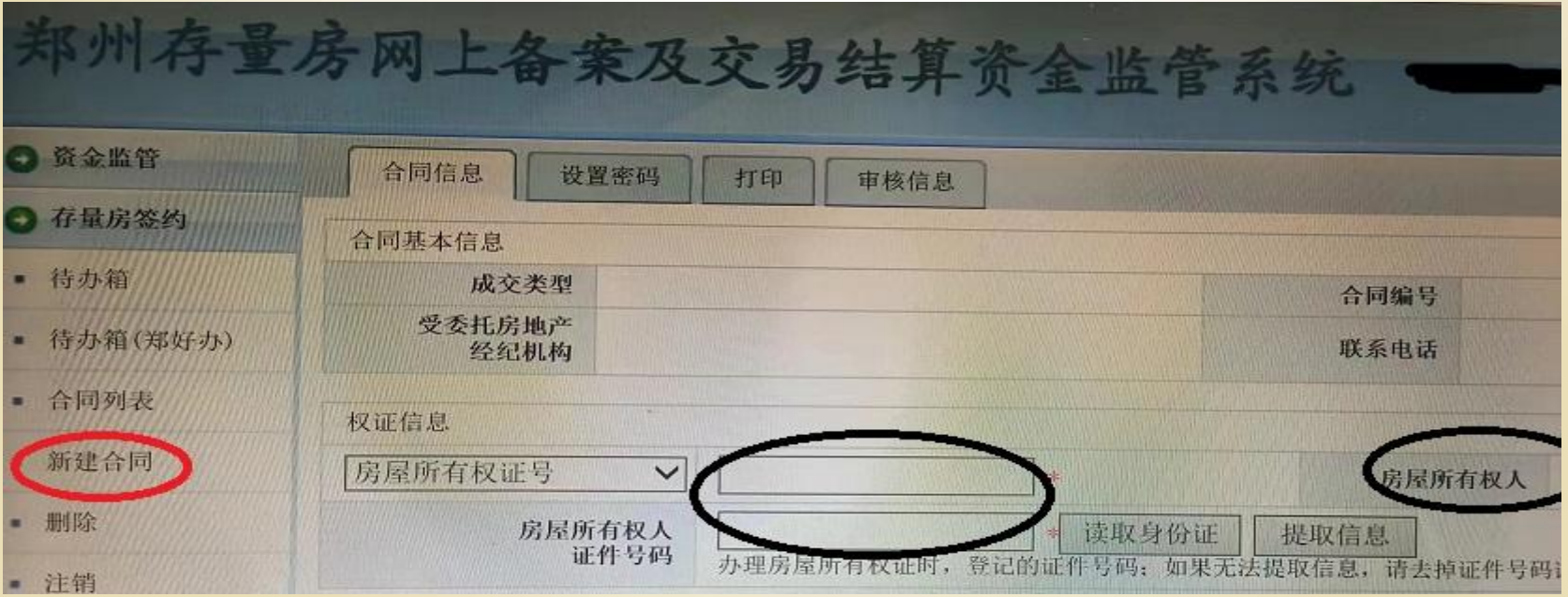

### 存量房签约

签约有4个页面。合同信息页面,设置密码页面,打印页面和审核信息 页面。在点击审核信息页面中的"提交备案"按钮之前,所有的信息都可 以修改, 此时打印的合同为草稿合同, 合同号为"XXXXX"。点击上报页 面中"提交备案"按钮后,所有的信息都不可以修改,同时生成合同号, 上传照片,等待审核。

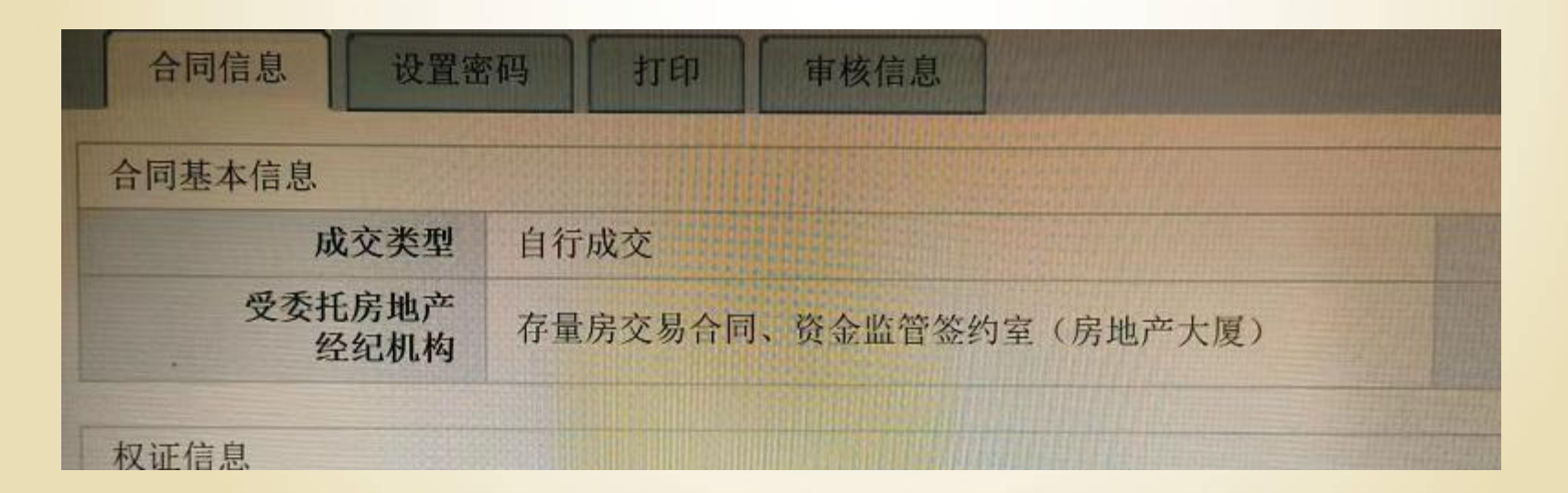

## 一、合同信息页面

1、卖方信息的录入

- ◆卖方的姓名、证件类型和身份证号码是直接提取过来的,无需重新录入。只需录入通讯地址 和联系方式。
- ◆卖方有代理人的,系统中需在卖方委托代理人栏中 录入代理人名字、身份证号码、证件类型 、住址、联系电话。
- ◆卖方有共有人的共有人的信息是直接提取出来的,不需要录入,需要核对名字和身份证号码 是否和提交的身份证上的内容一致。

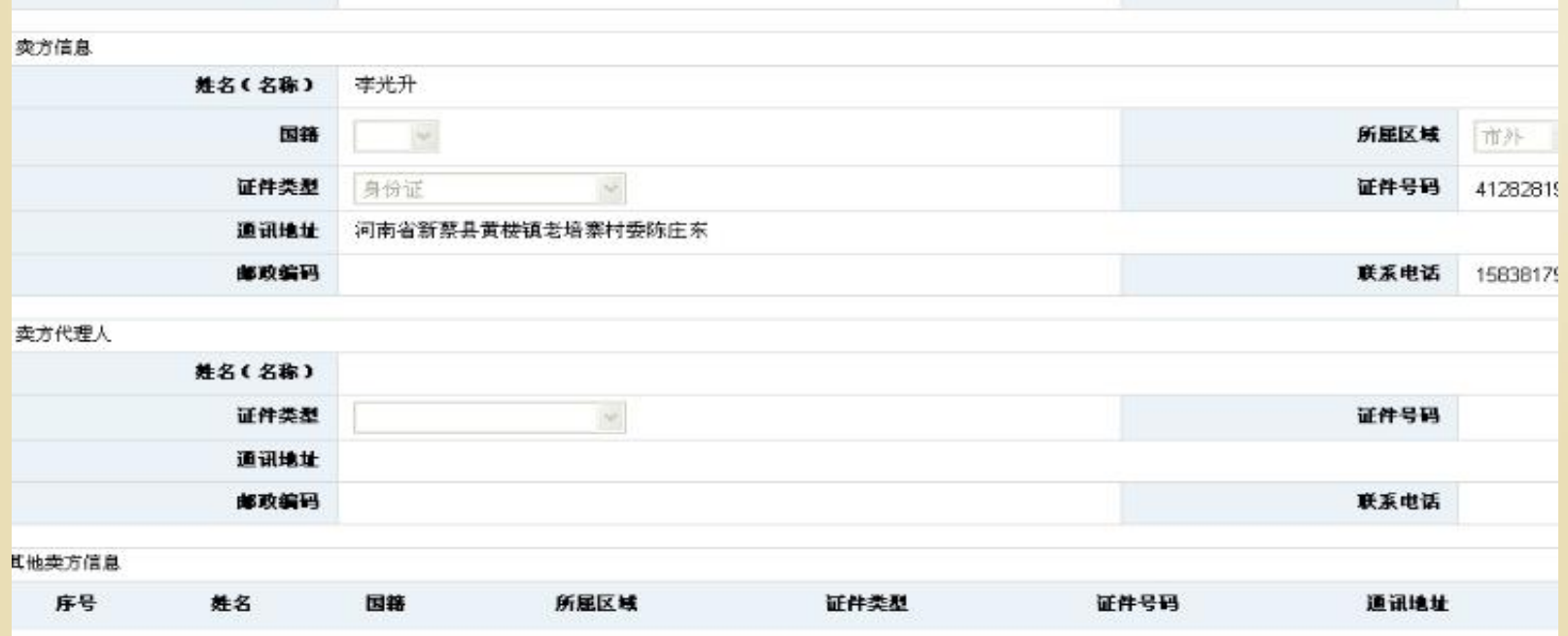

2、买方信息录入

◆买方信息:姓名、证件类型、身份证号码、住址、联系电话。

◆买方有代理人的,系统中需在卖方委托代理人栏中 录入代理人名字、身份证号码 、证件类型、住址、联系电话

◆共有人信息需要在其他买方信息里面添加,有几个共有人添加几个。

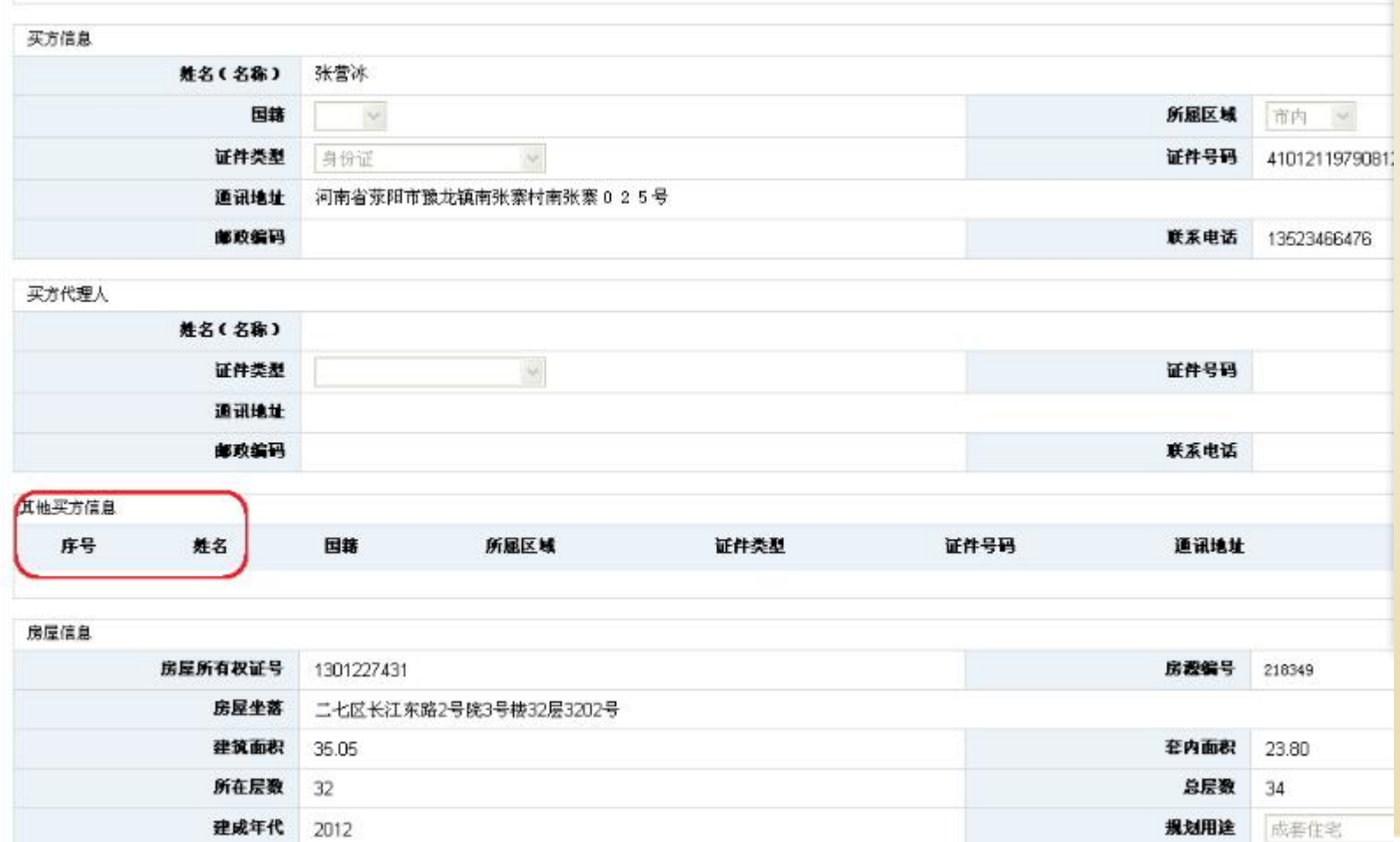

3、需要录人成交价,选税费由谁支付,解决争议的方法,选择哪种付款方式进行处理

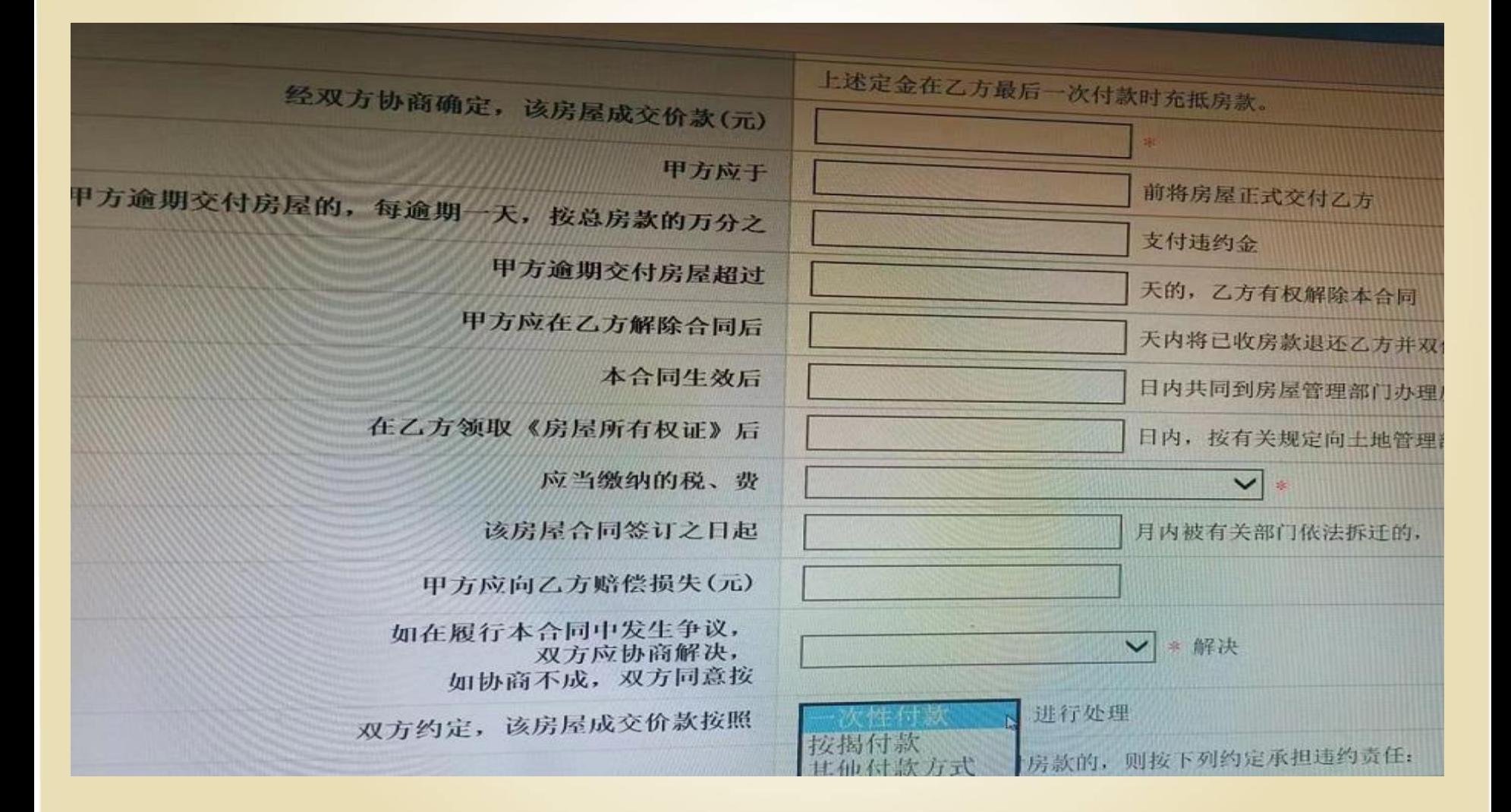

 $\circ$ 

# 一次性付款界面

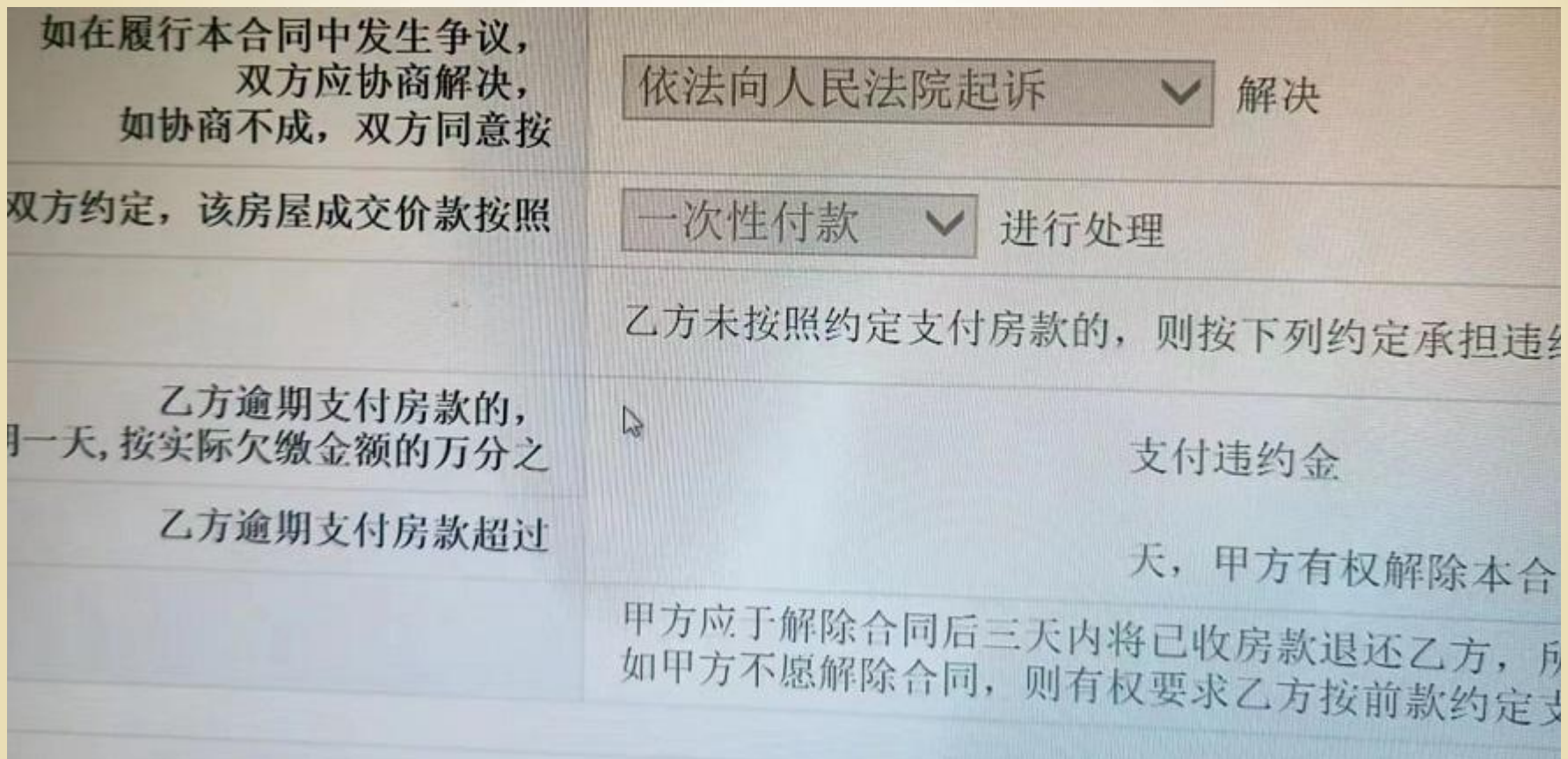

## 其他付款方式界面

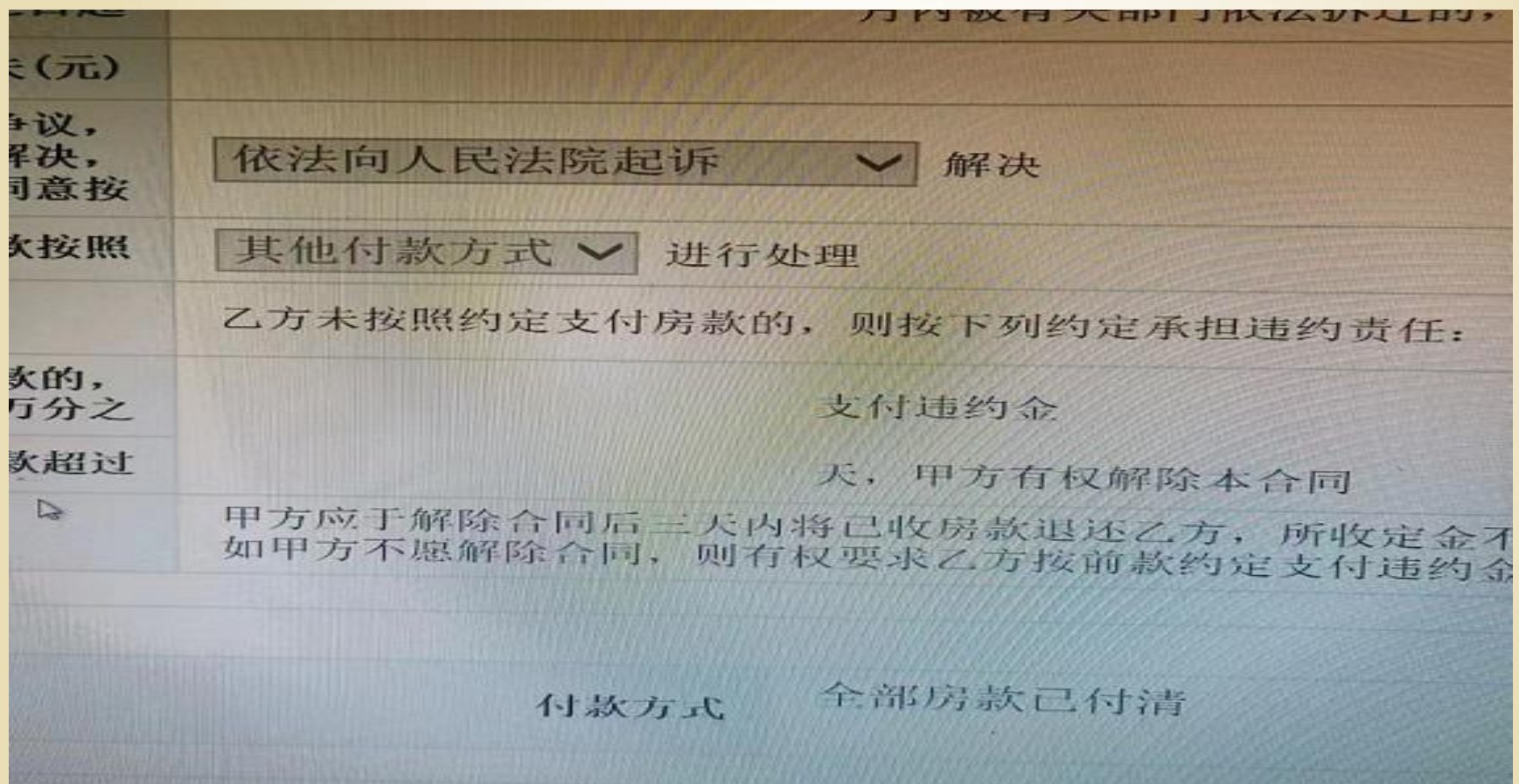

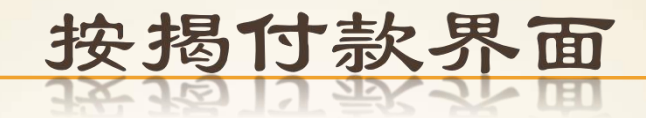

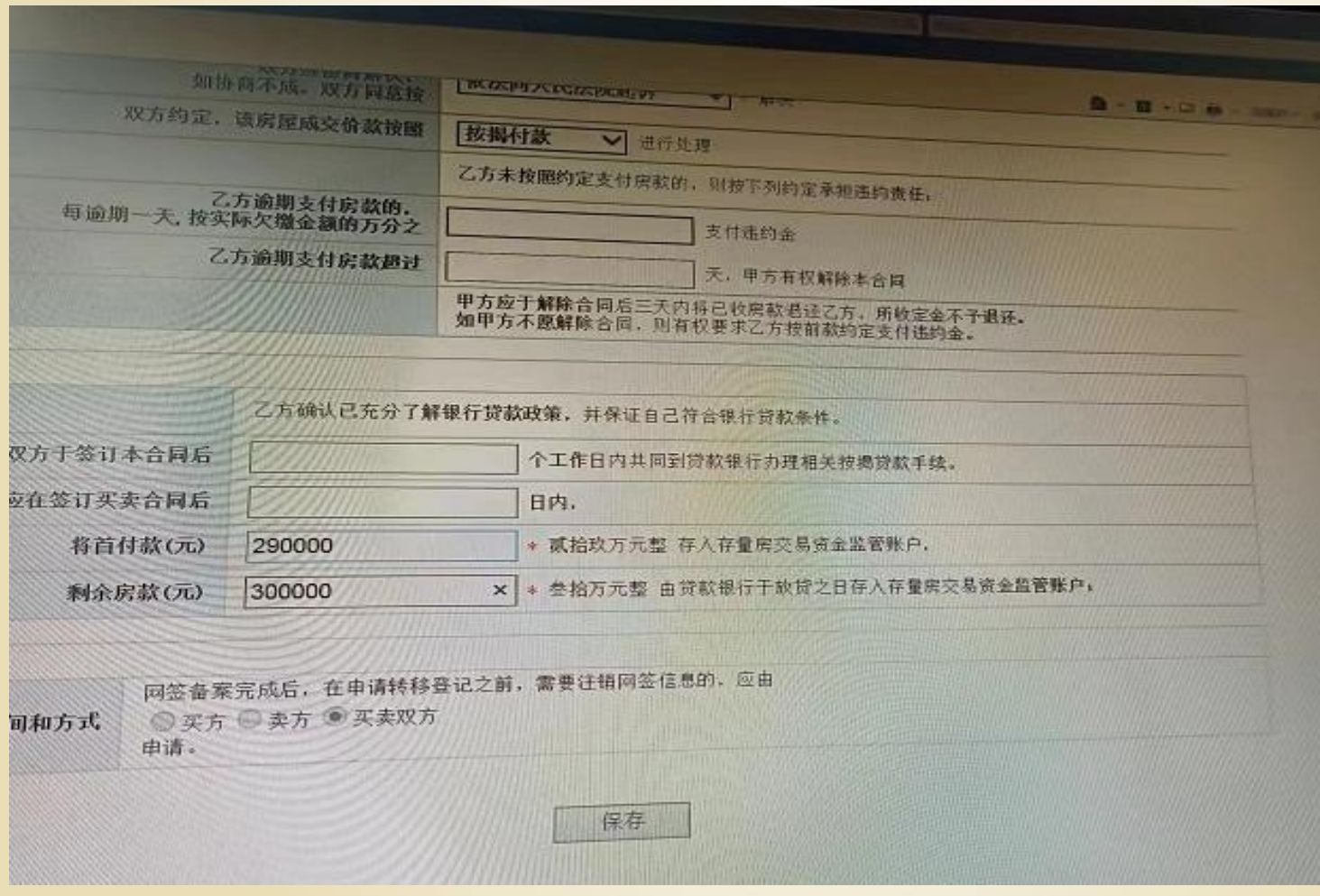

## 4 按照交易双方申请录入上面付款方式进行处 理,点击下面保存按钮

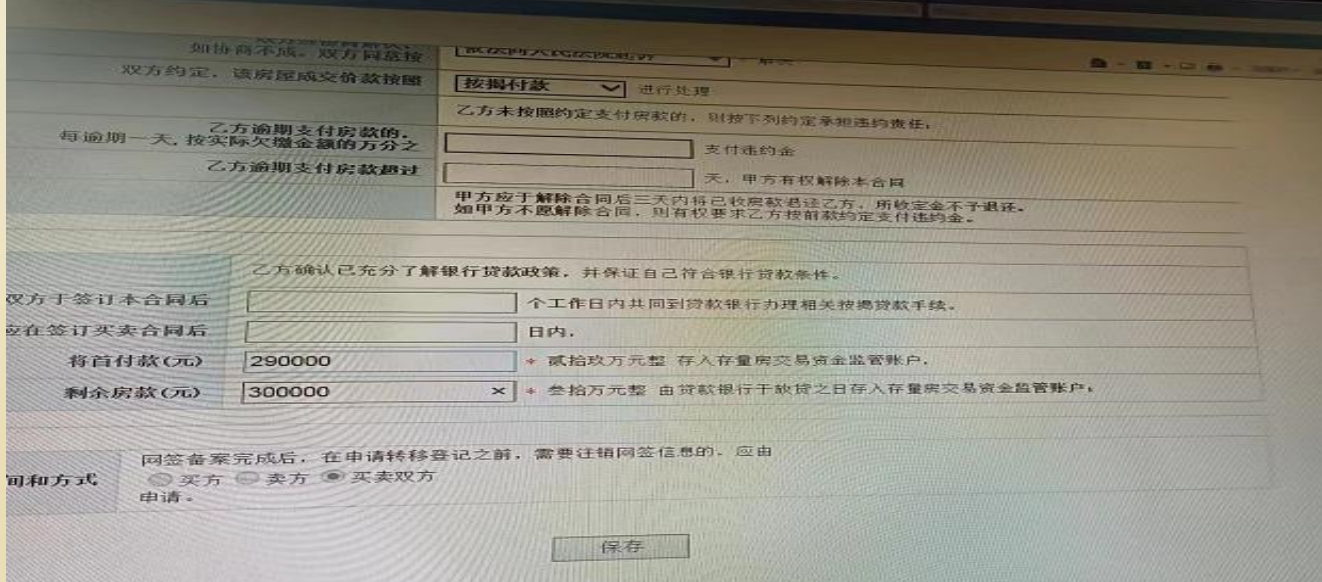

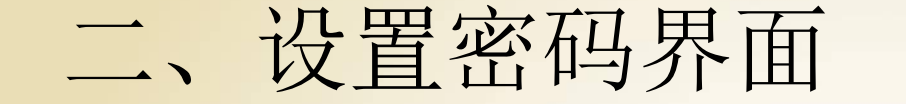

5、按照交易双方申请录入上面付款方式进行处 理,点击下面保存按钮,进入设置密码界面, 录入买卖双方密码,点击下面的保存按钮。

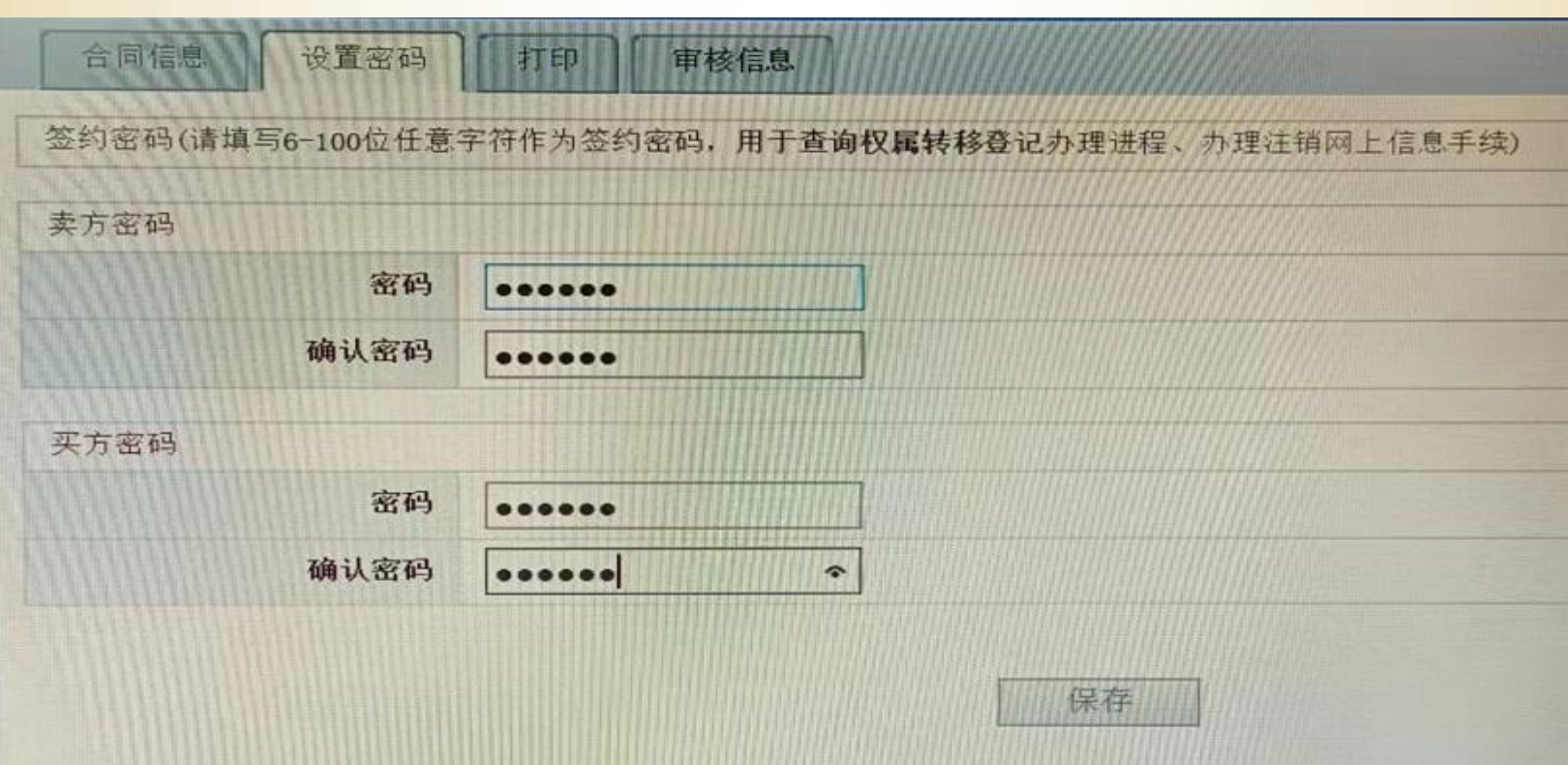

## 三、审核信息界面 6、设置密码后进入审核信息界面,点击页面中 "提交备案"按钮后,所有的信息都不可以修 改,同时生成合同号

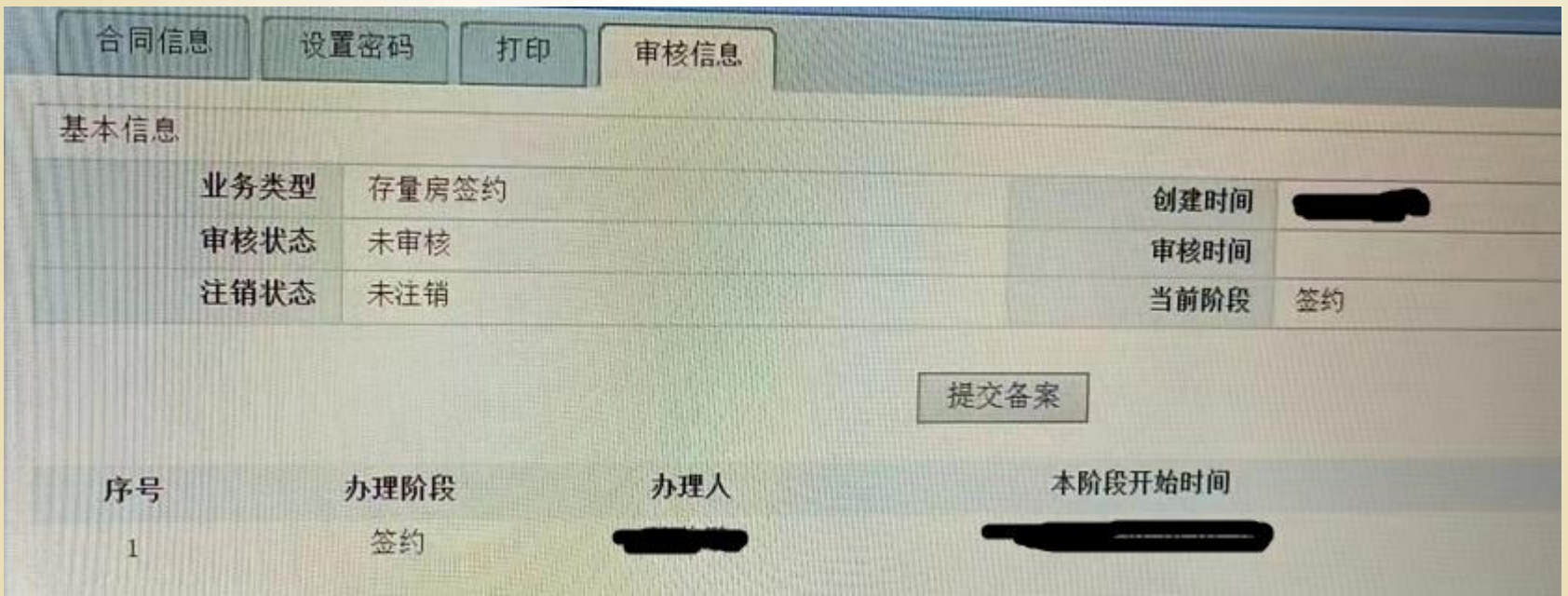

四、打印界面

7、提交备案后所有的信息都不可以修改,同时生成 合同号,在打印信息界面打印《存量房买卖合同》。 交易双方签字按手印。

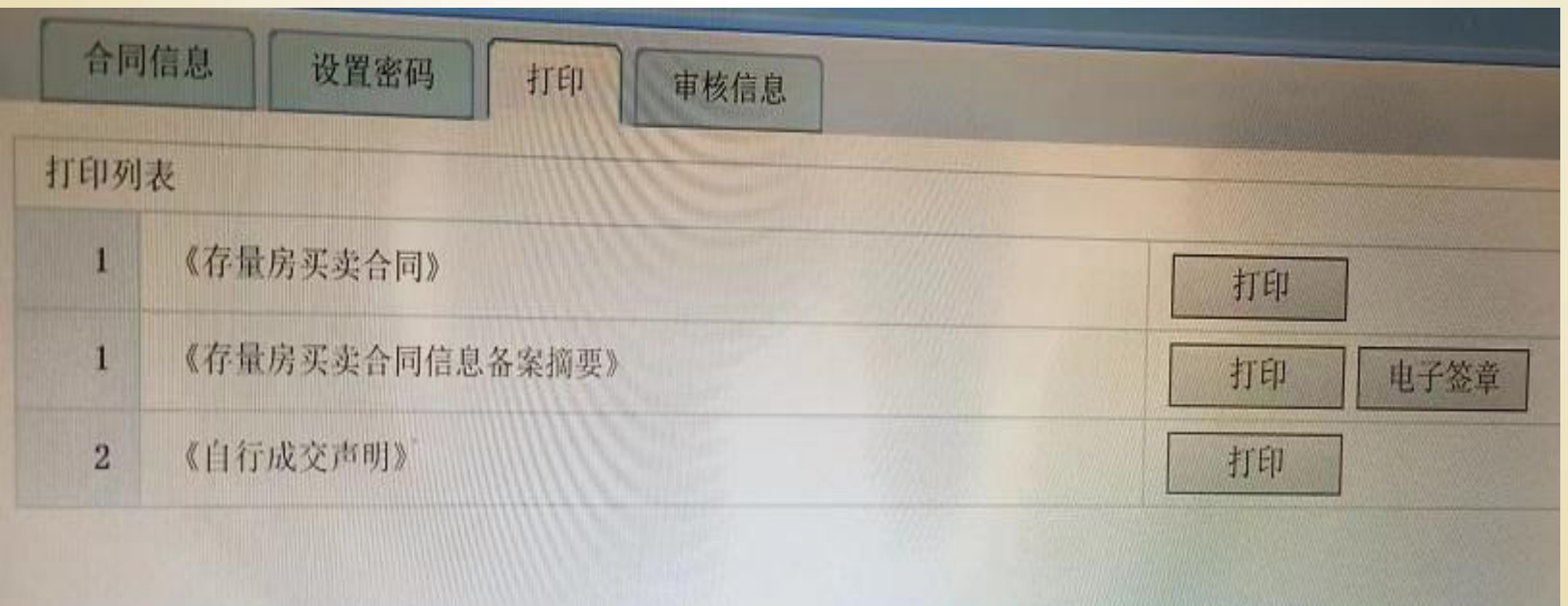

## 8、生成合同号之后,需要上传的照片上传到 该合同编号下面对应的列表中。

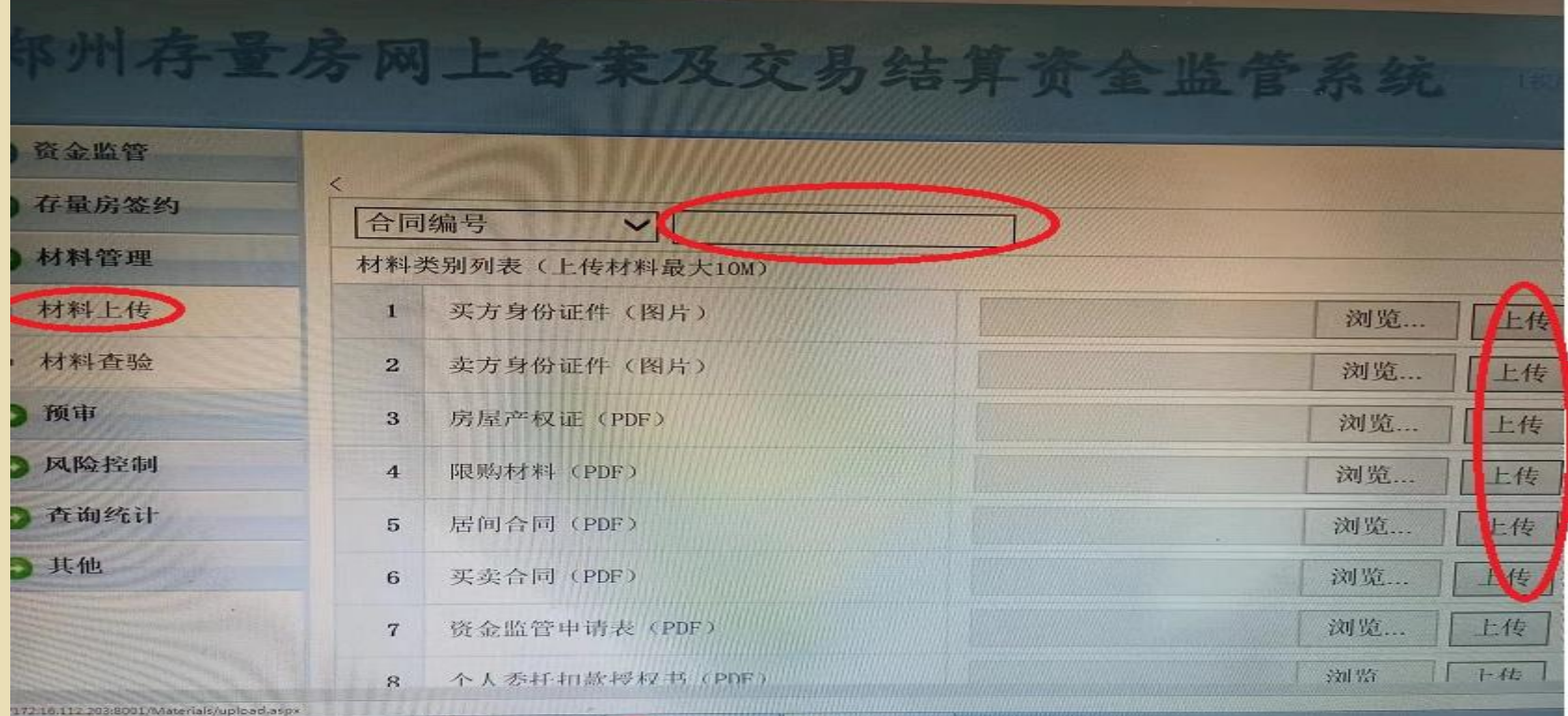

## 上传照片要求:

 身份证上传照片即可,房产证,限购资料和合 同均是PDF格式。把房产证的产权证号页及房 屋坐落拍照之后合成PDF;然后把买方夫妻双 方户口本首页,户主页,本人页,未成年子女 页,结婚证及相应的购房资格(承诺书或置换 表或居家养老承诺书)单独拍照之后合成PDF ;合同的每一页单独拍照之后合成PDF格式( 最后一页需要买卖双方签字按手印)

 按照要求上传照片之后,等待审核,审核通过后 ,点击电子签章,自行打印《存量房买卖合同信 息备案摘要》,结束。

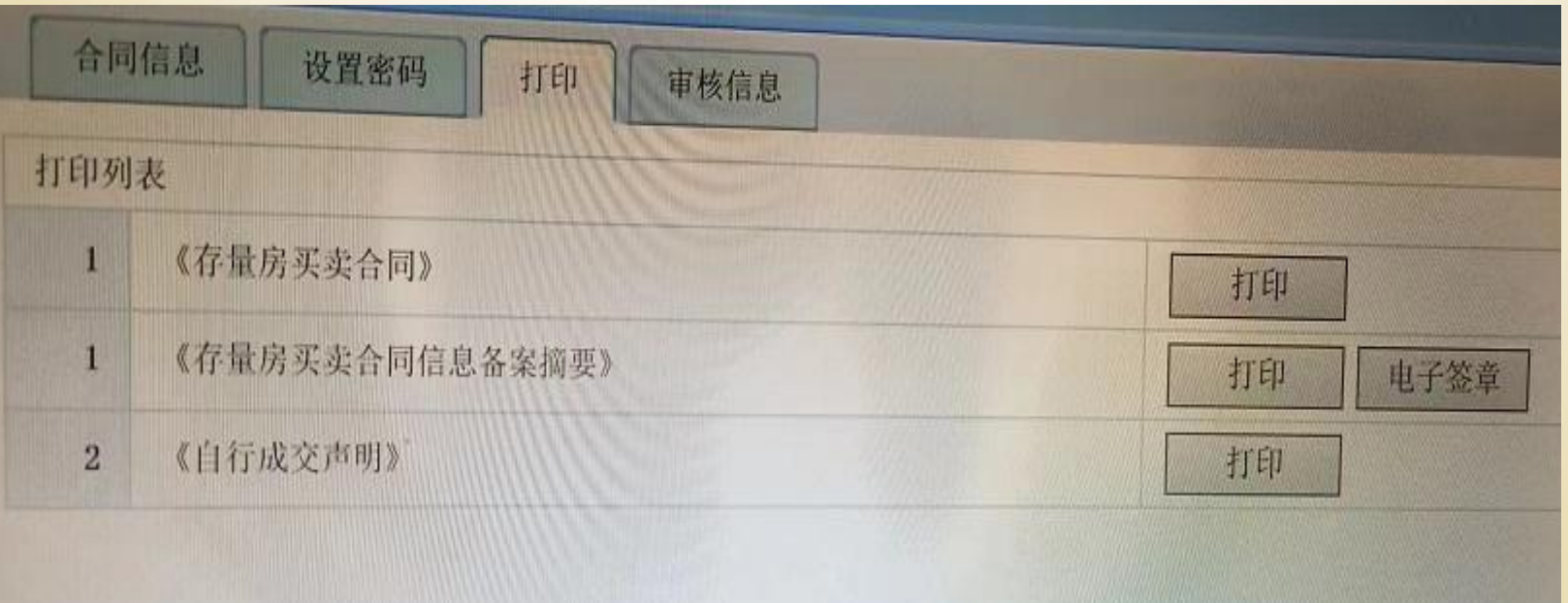

注销签约

◆录入需要注销的合同编号或者房屋坐落,选中需要注销的记录 ,点击"注销"按钮,然后等待审核,通过审核后,签约才 被正式注销。

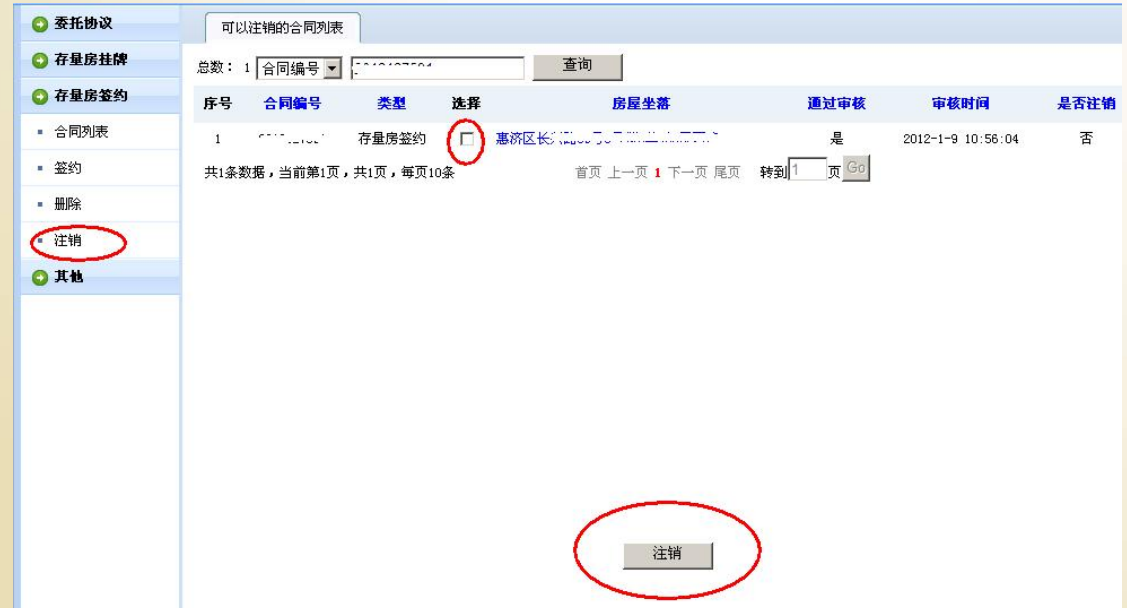

第二部分 资金监管操作流程

资金监管

代扣适用于剩余12家银行,包括一次性和贷款 1、在买卖合同编号后面录入存量房买卖合同号、点击提取信息 按钮。如下图

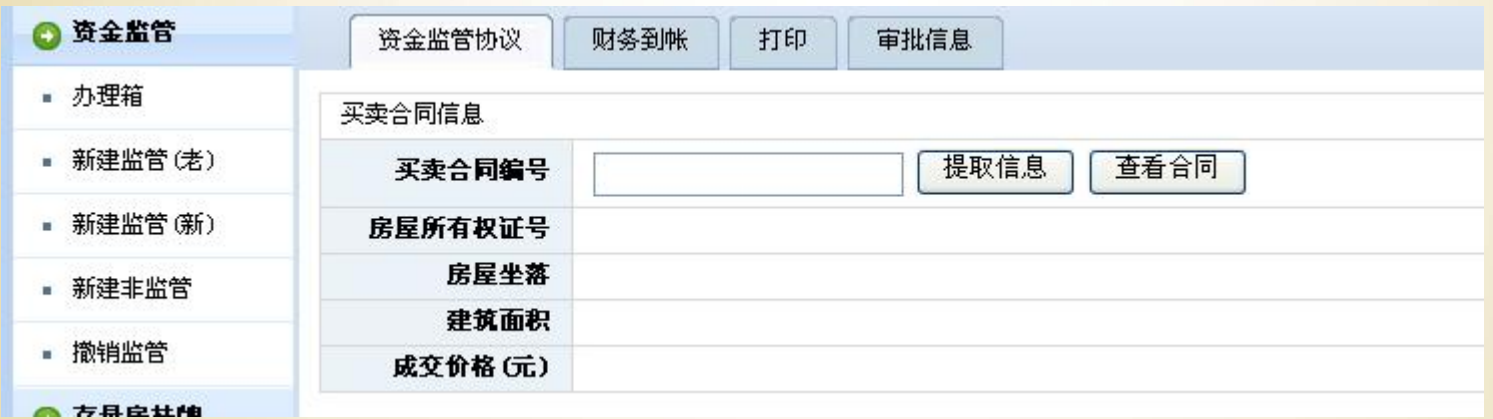

存量房买卖合同里面的信息直接就提取到资金监管系统里面

2、录入监管金额、选择监管银行及开户行、录入卖方收款银行及卡号、买方扣款银行卡及账号 。有贷款的选择是否贷款,录入贷款银行。点击下面的保存按钮。点击按钮后出现按钮。等待 审核扣款。

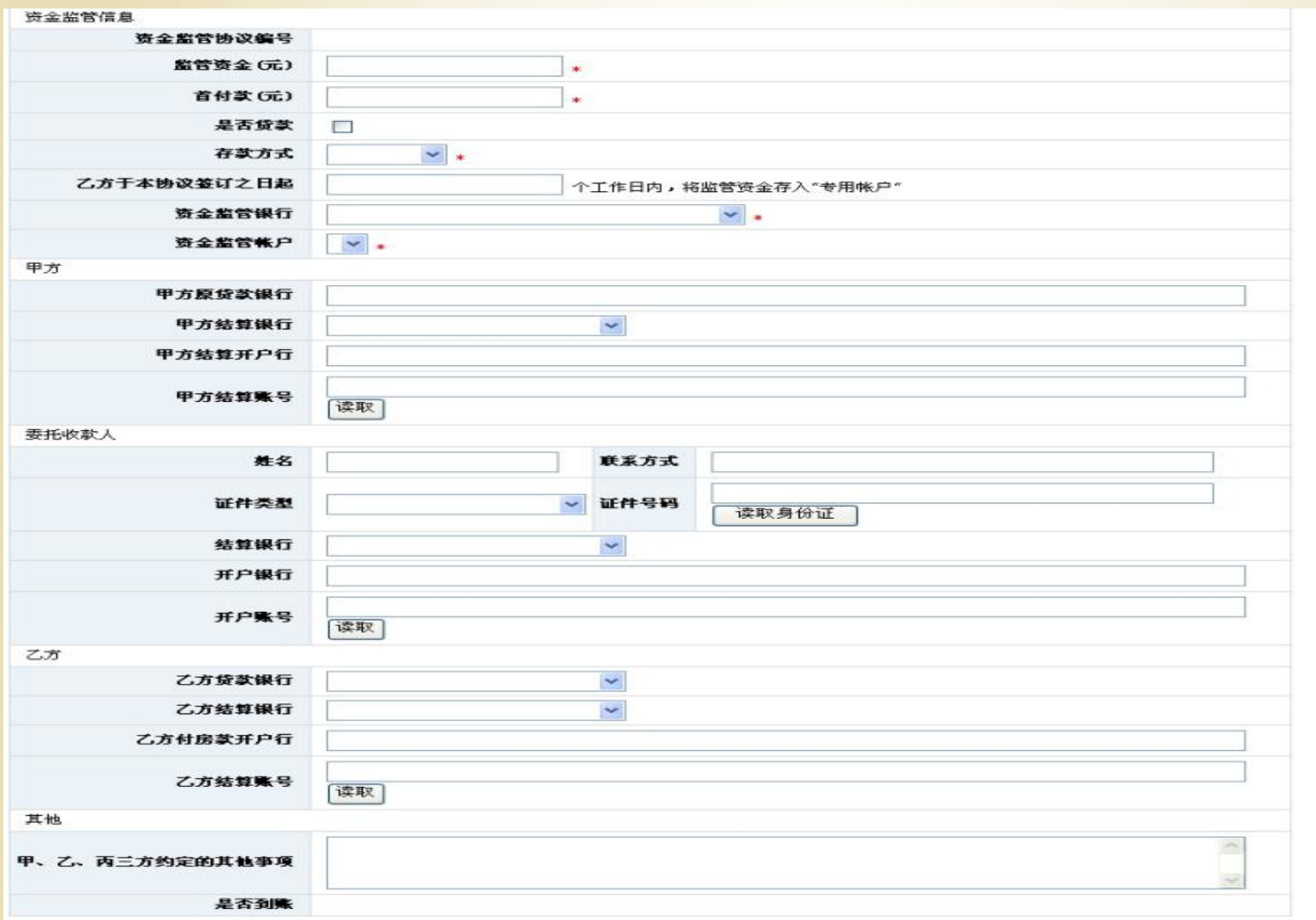

 3、待审核扣款后,点击电子签章,打印监管 证明、监管协议、扣款授权委托书及存款凭证 。需要签字的客户签名,按手印。

注意事项:

★卖方公证书:

- 1、需提供公证书原件,委托人身份证复印件,代理人身份证原 件和复印件
- 2、公证书需核对委托人名字、身份证号码,受托人名字、身份 证号码,房屋坐落和产权证号码是否与原件一致,看委托事 项中有没有办理网签及资金监管手续,看是本人收款还是代 理人收款。
- 3、卖方受托人收款的,公证书内容须注明"受托人代为收取房 款"并显示收款人的户名、开户银行名称(详细到支行)、 收款银行账号。
- 4、系统中需在卖方委托代理人栏中 录入代理人名字、身份证 号码、证件类型、住址、联系电话。(合同中需录入,监管 直接提取)

注意事项:

购房人(买方)本人有效银行卡(交行、 建行、郑州银行、光大银行、中信银行、邮政 银行、农业银行、华夏银行、兴业银行、中原 银行、中国银行、民生银行)里足额的监管资 金;售房人(卖方)本人同购房人一致的银行 卡(公证书显示其他人收款的除外)。

谢谢大家